## Using the Mobile Print App

After downloading the PrinterOn app, you'll need to add our printers to your printer options.

1) Tap "No Printer Selected" to add a new printer.

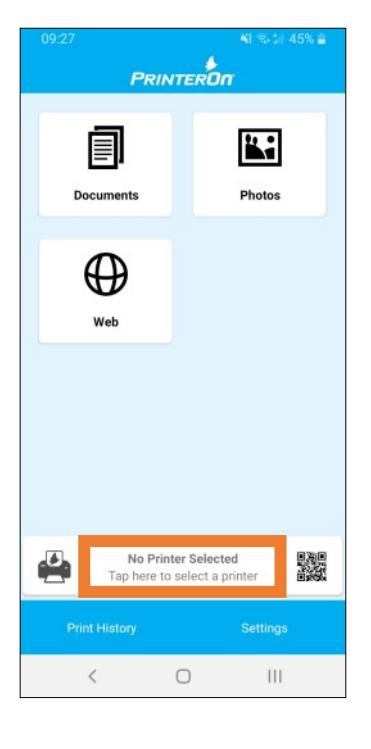

3) When searching via keyword, search for either "cpld" or "Chillicothe public library" to find our 5 printing options—these are just like the 5 options you have at our patron terminals.

Tap the printer you wish to use.

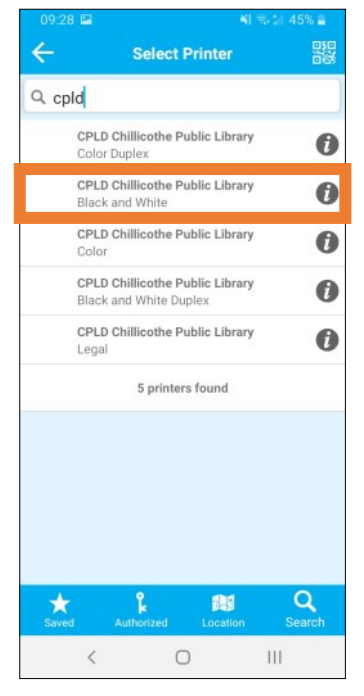

2) Tap the search icon to search by keyword or the location icon to search for printers near you.

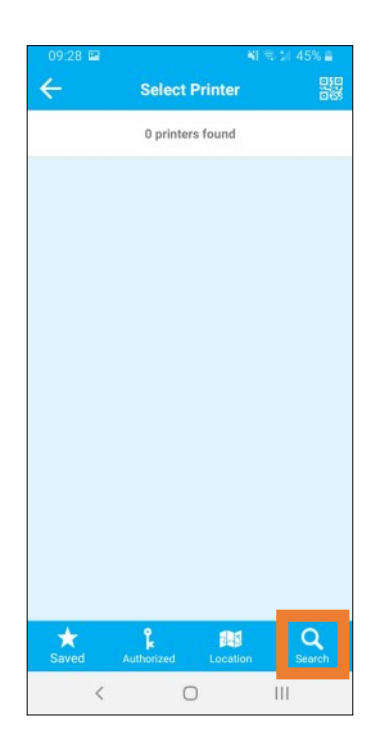

4) You will be taken back to the main screen with your new printer chosen. You can now add a document or picture and print.

To save the printer for future use, tap the printer icon next to the printer name.

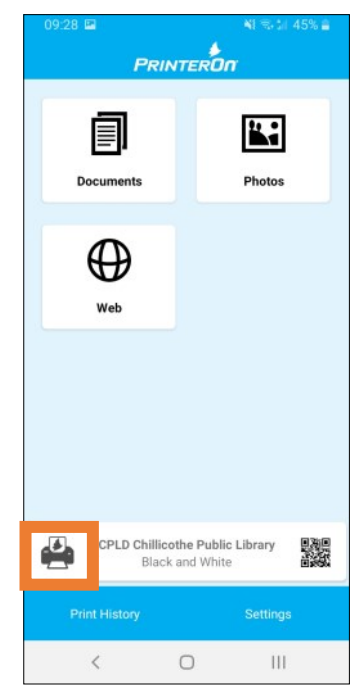

5) Tap the Save icon to remember the printer later.

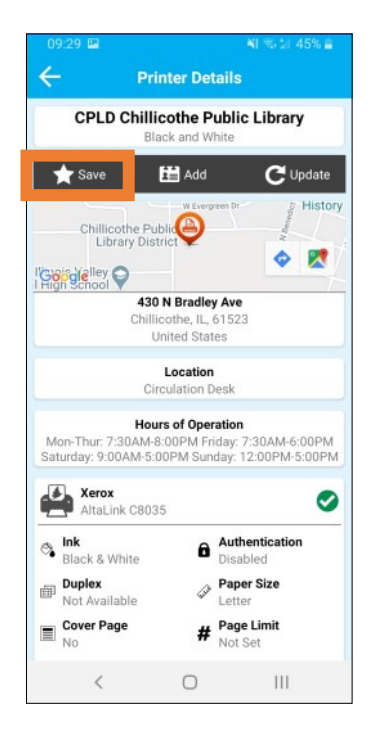

7) You'll now see your saved printers listed. To add another printer, tap search or location and repeat the steps to add and save a printer for future use.

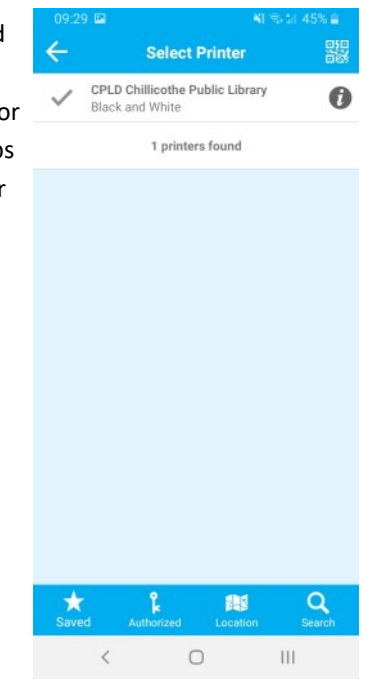

6) To switch to a different printer (to print in color, for example), tap the printer name on the main screen.

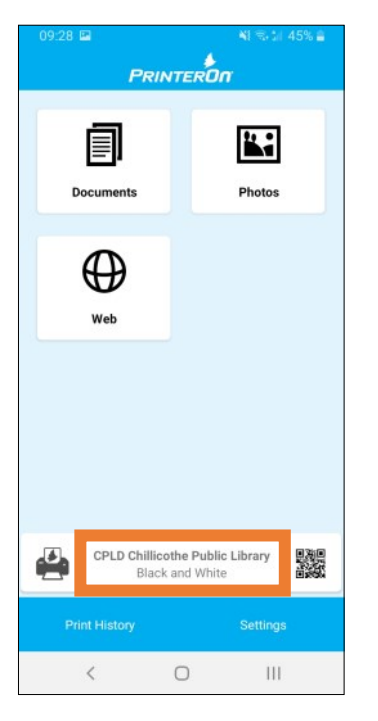